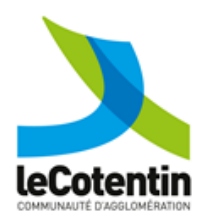

# PORTAIL FAMILLES Mode d'emploi

Pôle de proximité Val de Saire

# SIMPLIFIEZ-VOUS LA VIE...

ET CELLE DES SERVICES !

POURQUOI UTILISER LE PORTAIL FAMILLES & LA RÉSERVATION EN LIGNE ?

Depuis votre ordinateur ou votre smartphone, vous pouvez :

• inscrire votre enfant aux activités enfance et/ ou réserver ses jours de présence (accueil de loisirs, accueil périscolaire),

• accéder aux actualités du Service Enfance Jeunesse,

• télécharger vos factures en ligne,

• consulter et modifier vos informations personnelles,

• dématérialiser l'envoi de vos documents,

Mais aussi pour permettre au Service Enfance Jeunesse :

• d'avoir votre dossier à jour (coordonnées postales et téléphoniques, RIB, noms des personnes tiers...),

• de prévoir le taux d'encadrement et sécuriser l'accueil des enfants,

• d'anticiper les commandes de repas.

Le paiement des factures se fera par prélèvement automatique

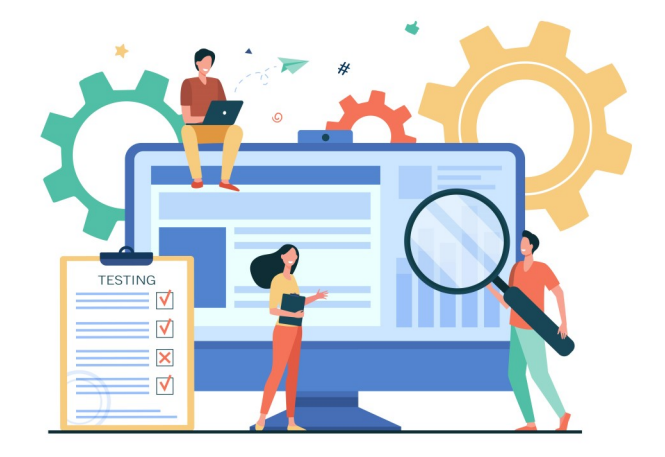

# COMMENT J'ACCÈDE AU PORTAIL FAMILLES ?

Le Portail familles est accessible à l'adresse [www.espace-citoyens.net/val-de-saire/espace](http://www.espace-citoyens.net/val-de-saire/espace-citoyens/Home/AccueilPublic)[citoyens/Home/AccueilPublic](http://www.espace-citoyens.net/val-de-saire/espace-citoyens/Home/AccueilPublic)

ET SI J'AI UN PROBLÈME AVEC LE PORTAIL FA-MILLES ?

Vous pouvez contacter nos services : • Par mail [anais.jean@lecotentin.fr](mailto:anais.jean@lecotentin.fr) pour le périscolaire

• Par mail [lucie.verdiere@lecotentin.fr](mailto:lucie.verdiere@lecotentin.fr) pour l'Alsh Montfarville • Par mail [aurore.blaize@lecotentin.fr](mailto:aurore.blaize@lecotentin.fr) pour

l'Alsh Multisites

ou par téléphone au 02.33.23.12.80

JE N'AI PAS D'ACCÈS À INTERNET, COMMENT FAIRE ? Les bureaux du Service Enfance Jeunesse sont là pour vous accompagner dans vos démarches. Appelez-nous ou passez nous voir.

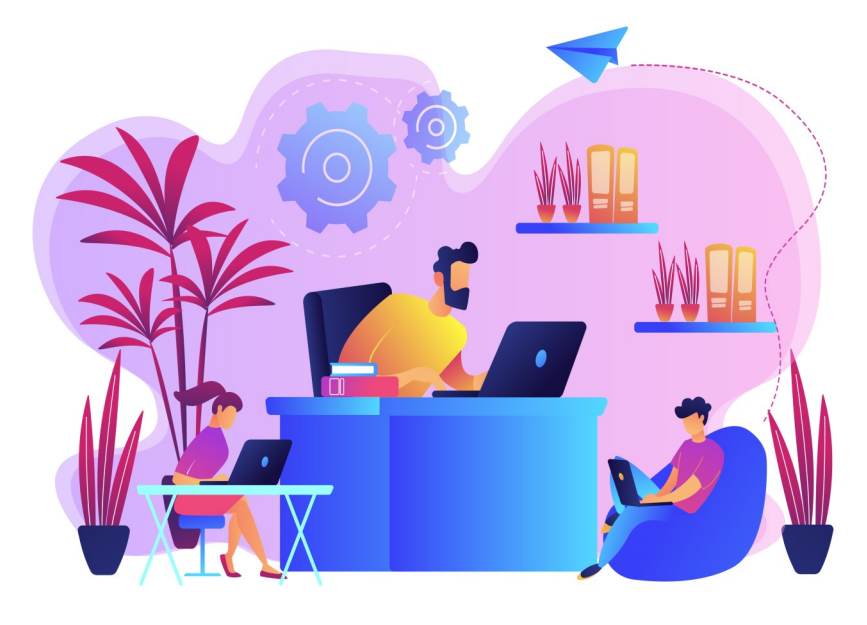

# POUR QUELLES ACTIVITÉS & QUAND RÉSERVER ?

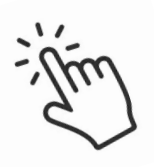

#### Le fonctionnement des activités reste identique

# À L'ANNÉE

#### POUR L'ACCUEIL PÉRISCOLAIRE

Tous les jours de l'année, par roulement, tous les lundis… Vous pouvez effectuer vos réservations suivant le rythme qui vous convient (seul les présences seront facturées).

#### POUR LES MERCREDIS À L'ALSH

Tous les mercredis de l'année, en semaine paire ou impaire uniquement,…

En demi-journée, journée complète, avec ou sans repas.

#### OCCASIONNELLEMENT

#### POUR L'ACCUEIL PÉRISCOLAIRE

Au moins 45 minutes avant l'heure de début d'accueil du périscolaire

Tout enfant inscrit sera accueilli même sans réservation

POUR LES MERCREDIS À L'ALSH

Sous réserve de places disponibles, jusqu'au lundi midi précèdent l'accueil (ou vendredi midi si lundi férié)

#### VACANCES ALSH

Des dates d'ouvertures de réservation vous seront communiquées via le Portail Famille, en fonction des critères de priorité.

Inscription possible en demi-journée, journée complète, avec ou sans repas pour l'ALSH MONTFARVILLE.

Inscription à la semaine pour l'ALSH MULTISITES.

#### VOUS AVEZ UN IMPRÉVU ?

En cas d'imprévu en dehors des délais de réservation/ annulation, contactez :

> le service « Enfance, Jeunesse » au 02.33.23.12.80 ,

### COMMENT S'INSCRIRE OU RÉSERVER ?

#### 1. **CONNECTEZ-VOUS AU PORTAIL FAMILLE**  ET CREER VOTRE COMPTE

Pour accéder au service, il vous faut obligatoirement un compte personnel. Sur la page d'accueil, cliquez sur « Créer votre espace » et remplissez les informations demandées.

Vous activerez votre compte en cliquant sur le lien reçu par mail.

#### 2. CREEZ VOTRE FAMILLE ET VOTRE EN-TOURAGE

Renseigner les données concernant vos enfants (identité, informations santé, …) ainsi que les personnes autorisées à les récupérer ou contacter en cas d'urgence. Pensez à ajouter l'ensemble de votre entourage (côté gauche de la page) avant de valider la demande. Pensez à bien transmettre les pièces jointes, sans quoi la demande ne sera pas validée.

#### 3. REMPLISSEZ LES DOSSIERS D'INSCRIP-TION SELON LES ACTIVITES

Des informations ou documents spécifiques aux activités vous sont demandés : autorisation partir seul, sortie et baignade…

Un mail de confirmation vous est envoyé une fois le dossier validé par le service Enfance Jeunesse (la validation peut prendre plusieurs jours).

#### 4. ACCÉDER AU CALENDRIER DES RÉSERVA-**TIONS**

Depuis l'accueil, cliquez sur l'icône *« Modifier les Réservations »*

Cliquez sur la ligne comprenant le prénom de votre enfant et l'activité pour laquelle vous souhaitez effectuer une réservation. Lisez le contenu puis cliquez sur *« Commencer > »*

*Vous pouvez maintenant effectuer des réservations sur l'année scolaire en cours.* 

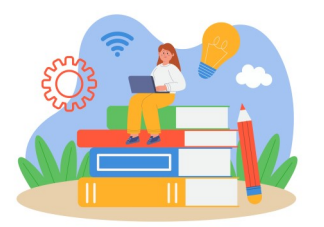

### GÉRER MES RÉSERVATIONS : DEUX POSSIBLITÉS S'OFFRENT À VOUS :

Sélectionner individuellement les jours de présence souhaités, semaine par semaine ou mois par mois (en haut à gauche pour modifier l'affichage), en cochant chaque case une par une,

# OU

Appliquer une périodicité pour une présence récurrente de votre enfant.

1 - Cliquez sur *« Appliquer une périodicité »* en haut à droite ;

2 - Sélectionnez ensuite la période qui concerne les réservations en sélectionnant une date de début et une date de fin puis cliquer sur *« Suivant »* pour continuer ;

3 - Indiquez si le rythme des réservations est différent ou non chaque semaine puis cliquez sur *« Suivant »* pour continuer.

5 - Sélectionnez ensuite les jours où vous souhaitez réserver l'activité pour votre enfant puis cliquez sur *« Appliquer la périodicité »* pour valider ;

Le tableau de vos réservations s'affiche ensuite. En changeant de mois ou de semaines, vous constaterez que tous les jours sélectionnés précédemment sont cochés.

6 - Avant d'aller à l'étape 2, vous avez la possibilité d'effectuer une demande identique pour un autre enfant. Pour cela, cochez la case sous *« Effectuer la même demande pour »*.

# 6. ANNULER UNE RÉSERVATION

Au cours de l'année, vous pouvez ajouter ou modifier des réservations.

Les absences pour cause de maladie devront être gérées par le module *« Justifier une absence ».*

Reportez-vous au chapitre *« Pour quelles activités & quand réserver ? »* pour connaître les délais de prévenances.

1 - Depuis la page d'accueil, sélectionnez l'icône *« Modifier les Réservations »*.

2 - Choisissez le prénom de votre enfant et l'activité pour laquelle vous souhaitez modifier une réservation.

3 - Cliquez sur *« Commencer »*.

4 - Décochez les cases pour annuler une réservation.

5 - Cliquez sur *« Valider »*.

Une fois votre annulation effectuée, un mail vous est envoyé.

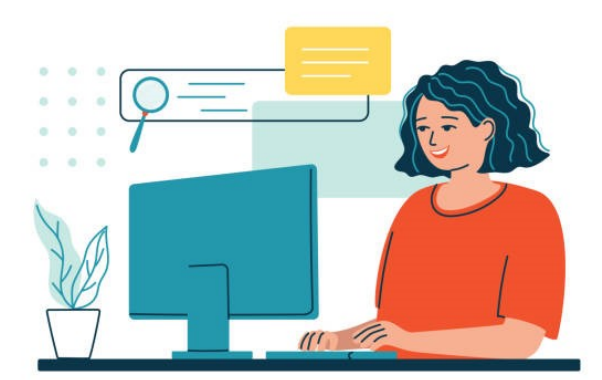

# 5. FINALISER MES RÉSERVATIONS

1 - Cliquez sur *« Aller à l'étape 2 > »* pour finaliser vos réservations.

2 - Un récapitulatif des choix s'affiche pour vérification.

Cliquez sur *« Suivant »* pour visualiser l'ensemble de vos dates de réservation, retournez à l'étape 1 si besoin pour modifier la réservation ou cliquez sur *« Valider »* pour terminer.

3 - Un message apparaît validant la demande. Vous pouvez vérifier votre demande en cliquant sur la loupe ou simplement cliquer sur *« Retour à l'accueil »* pour revenir au menu principal du portail.

Pour chaque démarche entreprise, un e-mail vous est envoyé.

# JUSTIFIER UNE ABSENCE

# CONSULTER L'HISTORIQUE DE VOS RÉSER-VATIONS ET LES ACTIVITÉS AUXQUELLES VOTRE ENFANT EST INSCRIT

1 - Sur la page d'accueil, à gauche, cliquez sur l'enfant concerné.

2 - Cliquez sur la dalle *« Justifier une absence »*.

3 - Après avoir lu le message d'information, allez en bas de page et cliquez sur *« commencer »*.

4 - Renseignez le champ *« Dates d'absences »* puis précisez l'activitée concernée.

Si besoin, ajoutez un commentaire juste en-dessous.

5 - Ajoutez un justificatif d'absence en cliquant sur le bouton *« Ajouter »* puis cliquez sur *« Aller à l'étape 2 > »*.

6 - Cliquez sur *« Valider »* pour confirmer votre signalement d'absence. Une fois votre annulation effectuée, un mail vous est envoyé.

1 - Sur la page d'accueil, à gauche, cliquez sur l'enfant concerné.

2 - Vous pourrez voir les présences enregistrées, les réservations effectuées et validées.

Vous pouvez également effectuer une réservation, une modification, justifier une absence (voir ci-après) ou créer une inscription depuis cet espace.

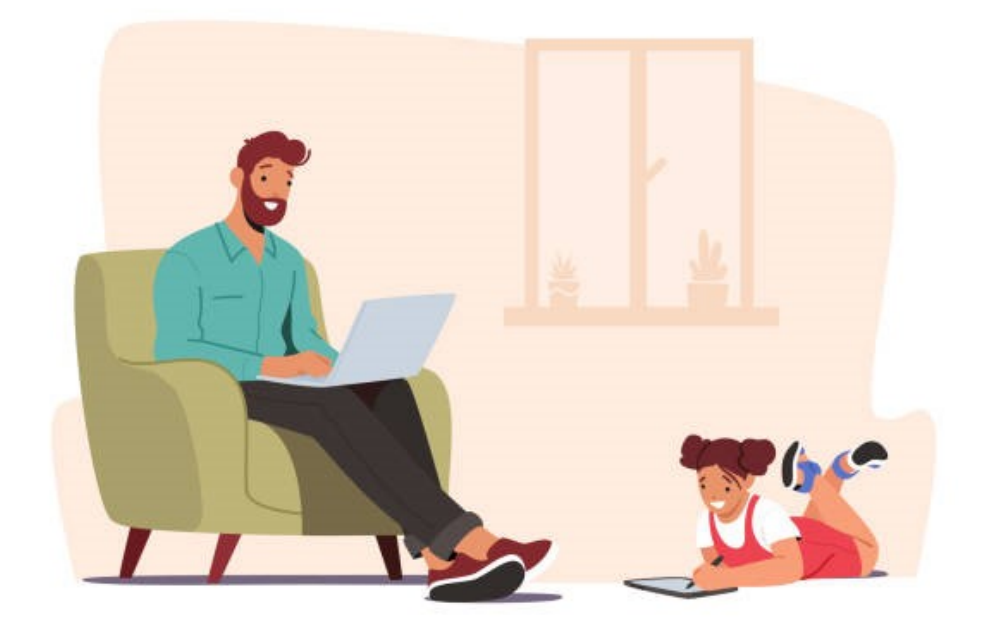

PLUS DE RENSEIGNEMENTS

Service Enfance Jeunesse Pole de proximité du Val de Saire 15 rue du stade, 50630 Quettehou • Par téléphone 02.33.23.12.80 • Par mail [anais.jean@lecotentin.fr](mailto:anais.jean@lecotentin.fr) pour le périscolaire • Par mail [lucie.verdiere@lecotentin.fr](mailto:lucie.verdiere@lecotentin.fr) pour l'Alsh Montfarville • Par mail [aurore.blaize@lecotentin.fr](mailto:aurore.blaize@lecotentin.fr) pour l'Alsh Multisites